# **Project Mercury (Hg) - Tableau Viz: Instructions for use**

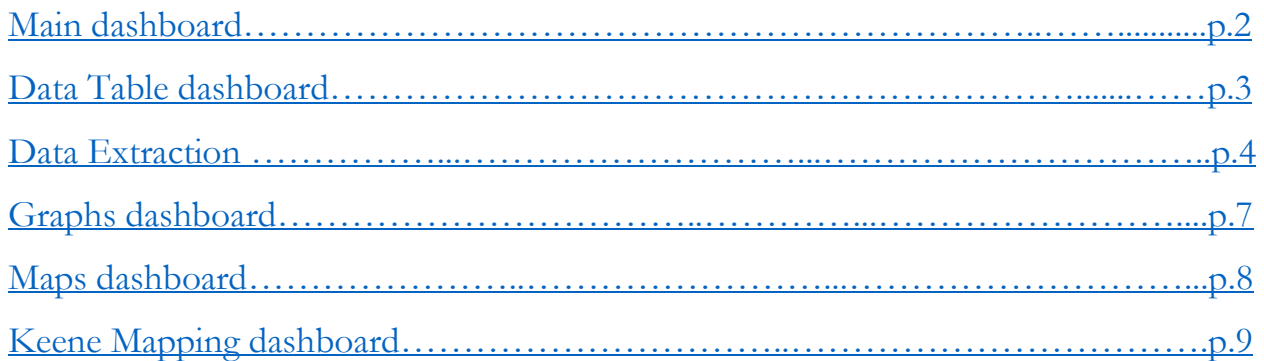

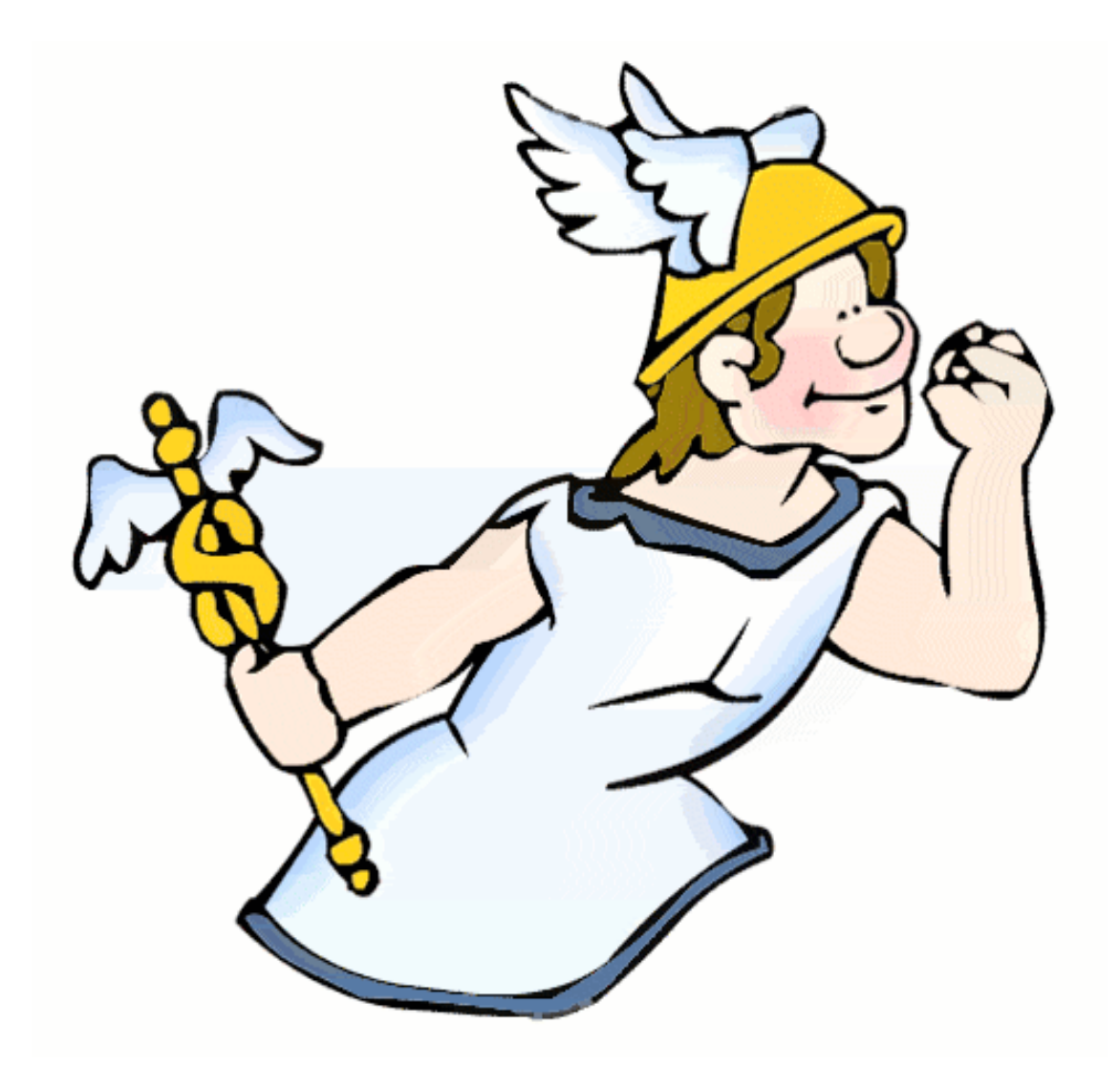

## <span id="page-1-0"></span>**Main dashboard**

- 1. Navigate to the Project (Hg) Mercury Tableau Public Viz (may need to copy the following link into a web search bar): [https://public.tableau.com/profile/fomes#!/vizhome/ProjectHg/Main?publ](https://public.tableau.com/profile/fomes#!/vizhome/ProjectHg/Main?publish=yes) [ish=yes](https://public.tableau.com/profile/fomes#!/vizhome/ProjectHg/Main?publish=yes)
	- a. You will be brought to the Main dashboard, containing:
		- i. Navigation pane on the upper left
		- ii. Brief summary of Project (Hg) Mercury
		- iii. Interactive Map displaying active Project (Hg) Mercury sites
			- 1. Clicking on a state brings you to "Data Table" and filters the view by the selected state
			- 2. Multiple states can be selected using the Rectangle, Radio, and Lasso options
				- a. Other map options: *Zoom* (Scroll wheel), *Pan* (Shift + Drag), *Zoom Area* (Ctrl + Shift + Drag).

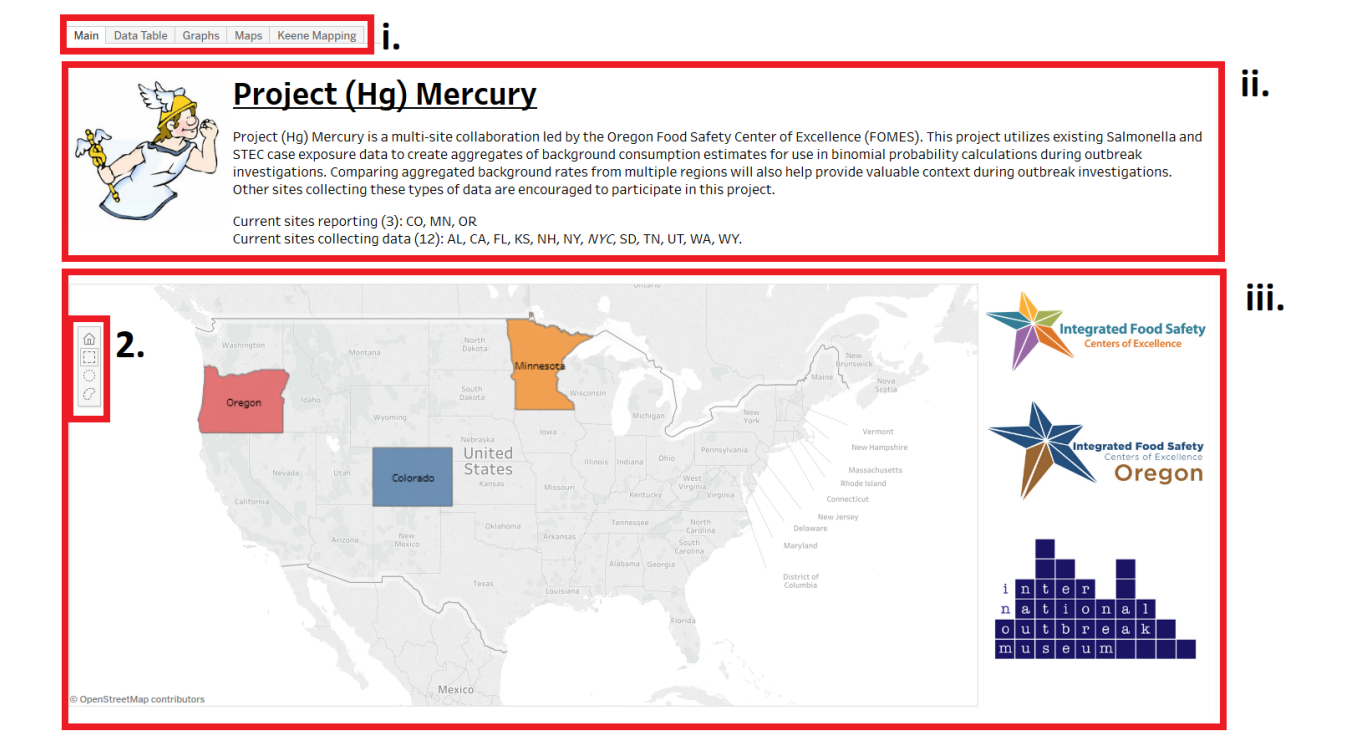

### <span id="page-2-0"></span>**Data Table dashboard**

- 2. Navigate to the "Data Table" dashboard by pressing the "Data Table" tab on the navigation pane *OR* by selecting the desired state(s) on the "Main" dashboard
	- a. The "Data Table" dashboard, and following dashboards will contain the relevant objects:
		- i. Title displaying the current Keene ID and State filter.
		- ii. Filter pane on the right
		- iii. Undo, redo, reset, download, and full-screen buttons on the bottom right

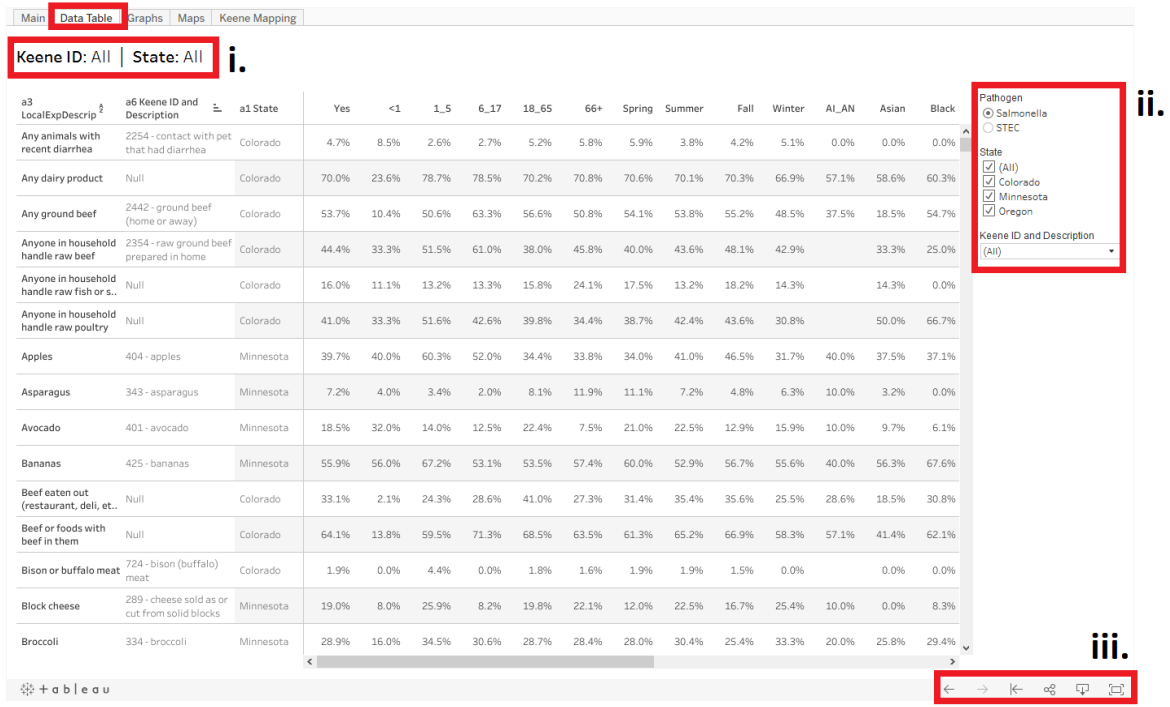

**The data above only appear if the State and Keene ID and Description are checked to "(All)", and if the Pathogen Salmonella is selected.** 

## <span id="page-3-0"></span>**Data Extraction (from Data Table)**

- 3. Although data can be extracted from all dashboards, "Data Table" is where data extraction will occur. The other dashboards are primarily for visualization.
	- a. The "Data Table" dashboard is similar to the Data Spec excel worksheet used to input site-specific aggregate data
	- b. The column headers are:
		- 1. Local exposure description
			- a. Site-specific local question language
		- 2. Keene ID and Description (Keene Code)
			- a. Unique exposure identifier and description, assigned centrally.
		- 3. State
		- 4. Aggregate measures

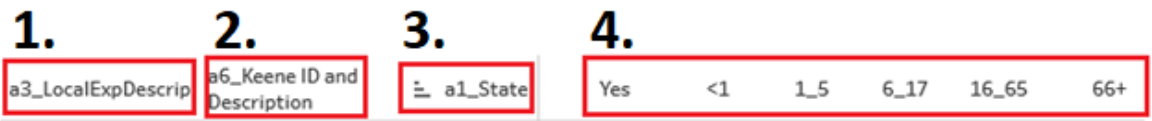

- c. Filter by a single Pathogen (Salmonella) and State (Colorado)
	- i. Uncheck "(All)" under Pathogen and State in the filter Pane
		- 1. Check "Salmonella" and "Colorado" respectively

**AND** filter the Keene ID by all milk exposures.

- ii. Click on the Keene ID dropdown on the filter pane.
- iii. Uncheck "(All)"
- iv. Type "milk" in the search bar
- v. Check the following exposures:
	- 1. *269 – raw (unpasteurized) milk*
	- 2. *270 – pasteurized (regular) milk*
	- 3. *932 – any dairy product made from raw milk*

 $\sqrt{269}$  - raw (unpasteurized) milk

√ 270 - pasteurized (regular) milk

√ 932 - any dairy product made from raw milk

milk

(None)

 $\times$ 

۰

#### d. Your dashboard should look like this:

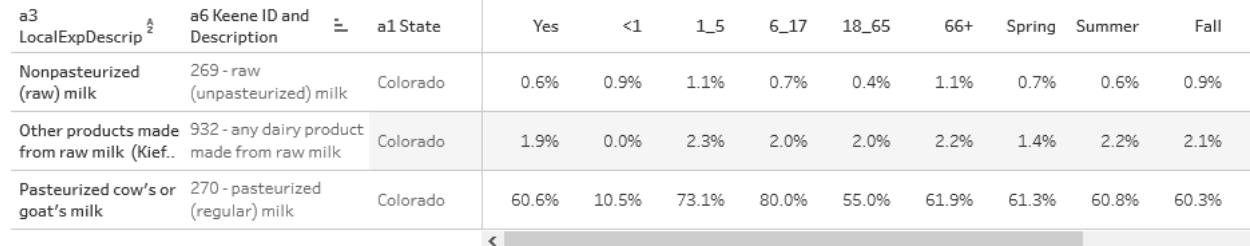

**Your percentages (%) may be different than above, as data is updated regularly.** 

- e. Generating a *crosstab* is the cleanest way to extract table data. To do so:
	- i. Press "Download" on the bottom right (note: it is a very small icon and you might have to scroll down the viz)
	- ii. Click on Crosstab (3<sup>rd</sup> option)
		- 1. Press Download after the crosstab is generated

Keene ID: 269 - raw (unpasteurized) milk, 270 - pasteurized (regular) milk, 932 - any dairy product made from raw milk | State: Colorado

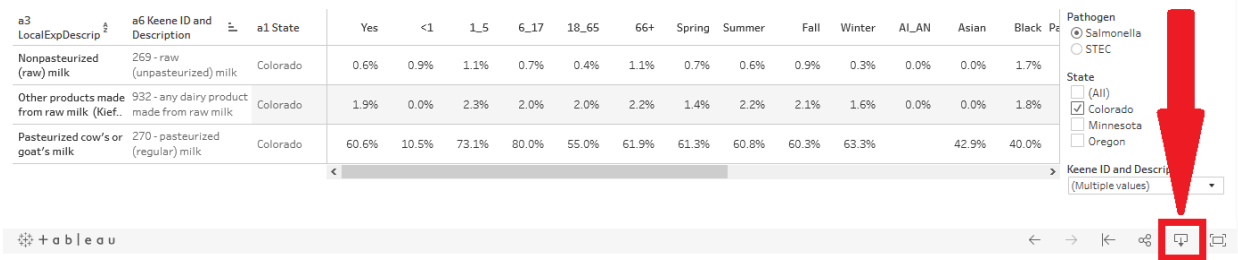

**Crosstab and other download options may be grayed out if you don't have the current dashboard window selected. Select the dashboard window by clicking on any of the row headers: a3\_LocalExpDescript, a6\_Keene ID and Description, a1\_State.**

Furthermore, you can pick which variables you want extracted by clicking a column header, then choosing to either only keep that variable or exclude it.

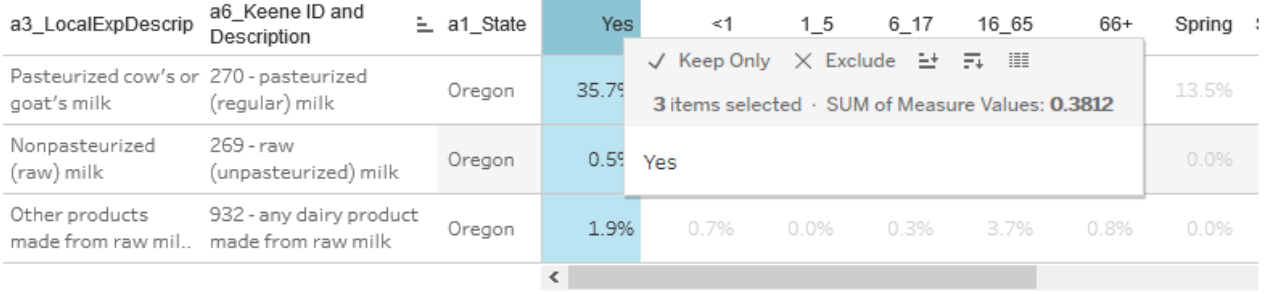

The other dashboards, Graphs, Maps, and Keene mapping are useful for visualizing data and exposure mapping.

## <span id="page-6-0"></span>**Graphs Dashboard**

- 4. Navigate to the Graphs dashboard on the navigation pane
	- a. This dashboard compares aggregate values, and helps visualize the Data Table dashboard.

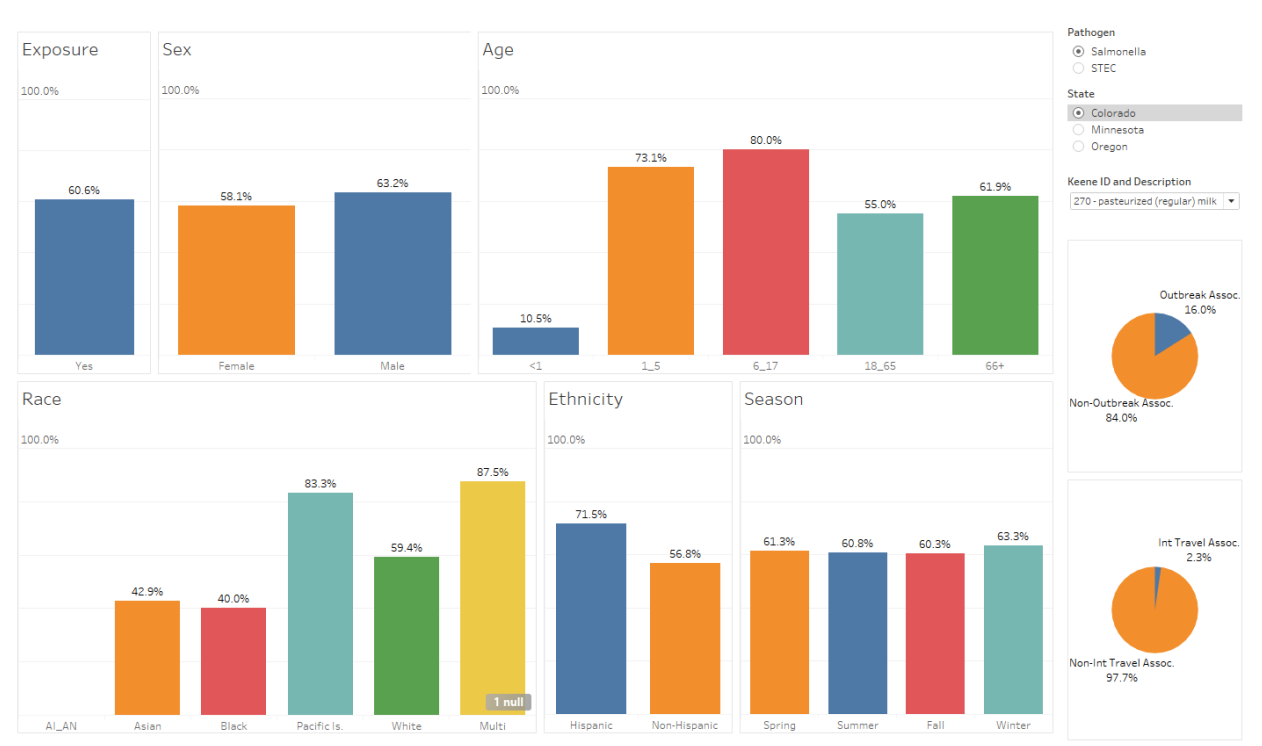

Keene ID: 270 - pasteurized (regular) milk | State: Colorado

**Filters on all dashboards are shared, but** *the filters on the Graphs dashboard are independent***. More than one State or Keene ID will make the graphs clunky.**

### <span id="page-7-0"></span>**Maps Dashboard**

- 5. Navigate to the Maps dashboard on the navigation pane
	- a. This dashboard compares Keene code(s) across selected states, as a dot density.

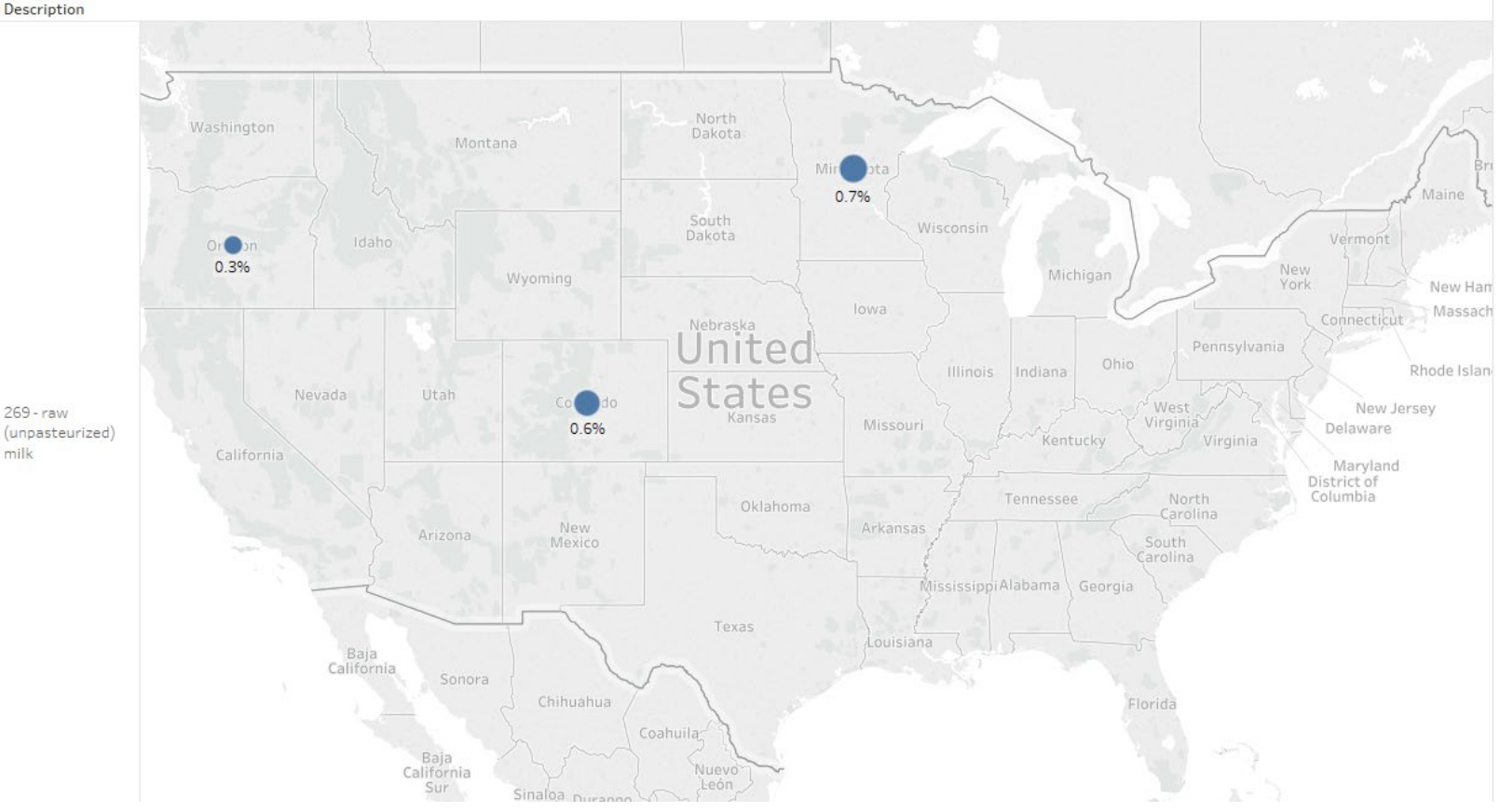

a6 Keene ID and Description

## <span id="page-8-0"></span>**Keene Mapping dashboard**

6. Navigate to the Keene Mapping dashboard on the navigation pane

#### a. This dashboard illustrates how Keene Codes are mapped to state specific exposures.

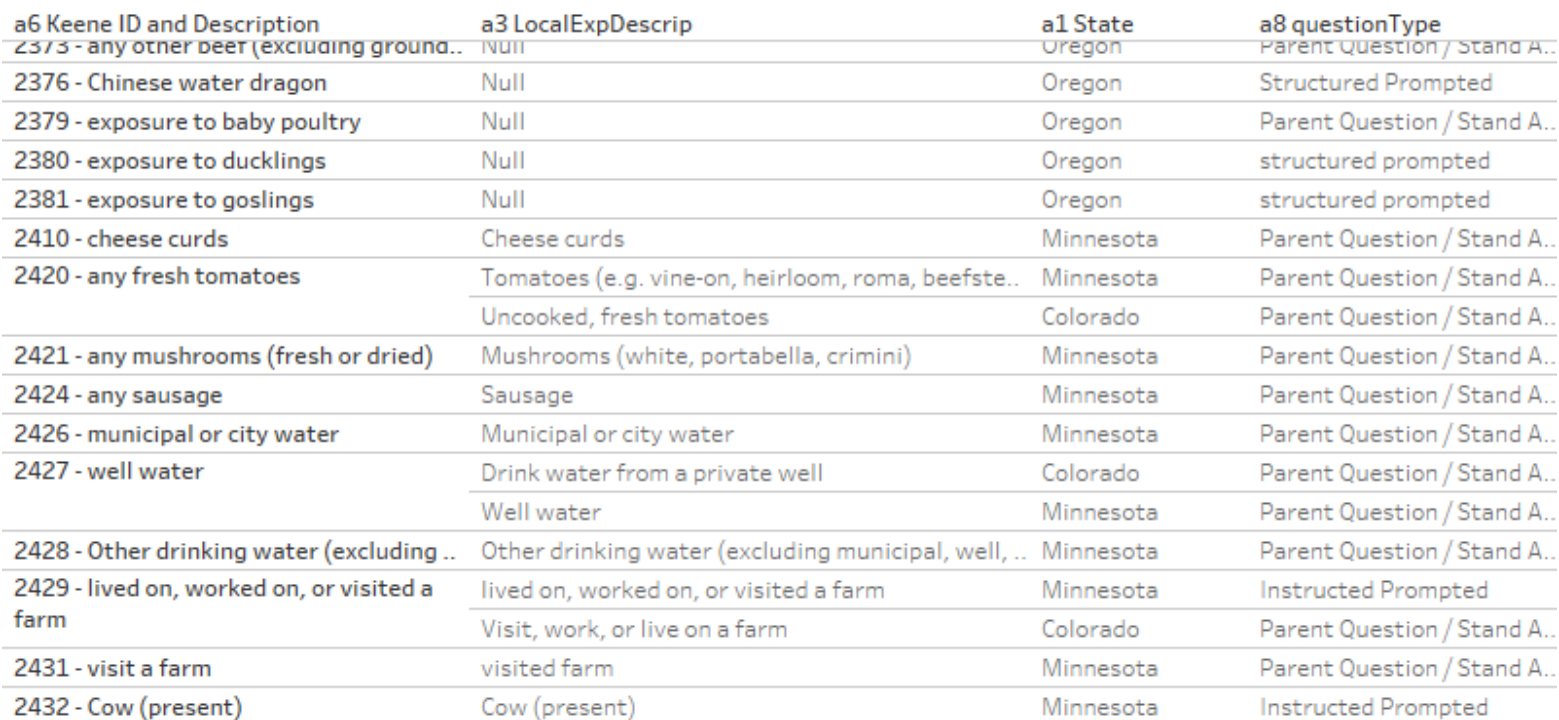